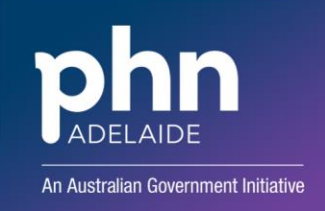

# **APHN CENTRAL REFERRAL UNIT (CRU) – MEDICAL DIRECTOR SENDING**

#### **Template**

A template referral form can be uploaded into your system. Instructions for this process can be found on the APHN website [here](https://adelaidephn.com.au/assets/Importing_Templates_into_Medical_Director_2018_Update.pdf) and the template [here](https://adelaidephn.com.au/assets/APHN_MHTP_2021_MD.rtf) (please do not open the file once downloaded). If you have any problems, please get in touch with the Adelaide PHN Digital Health team at [digitalhealthinfo@adelaidephn.com.au.](mailto:digitalhealthinfo@adelaidephn.com.au) Files sent by Argus may be limited to 2MB.

#### **Sending the Referral Overview**

The process to send a referral to the CRU using Argus or ReferralNet is relatively easy:

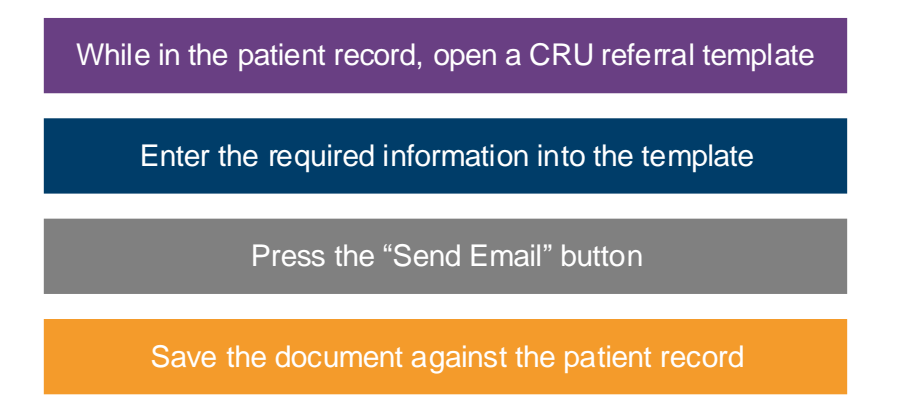

## **Opening the Referral Template**

While in a patient record, click the "Letter Writer" button from the ribbon at the top of the page

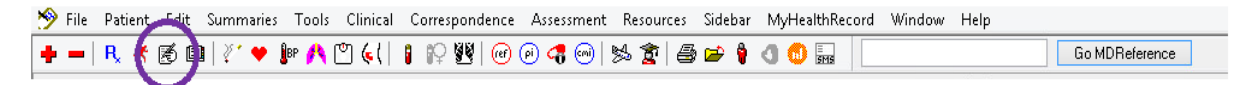

A new screen will open. Select the "New" button to bring up the list of template options

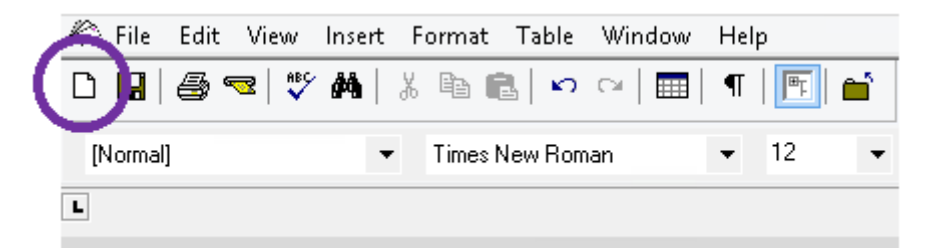

Select the "Adelaide Primary Mental Health Care Services (PMHCS) Mental Health Treatment Plan" template on the next window (this may have been renamed by your practice).

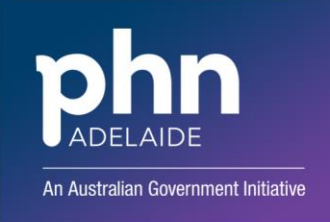

**Enter the information in the CRU Template**

The patient details should automatically be updated from the patient record. Some things to check before sending the referral

- that the risk assessment is current, having been undertaken within 6 weeks of the referral being sent
- an acknowledgement has been included that the form has been digitally signed by practitioner specifying "please accept this as digitally signed"

Once you are ready to send, press the "Send Email" button in the ribbon at the top of the screen

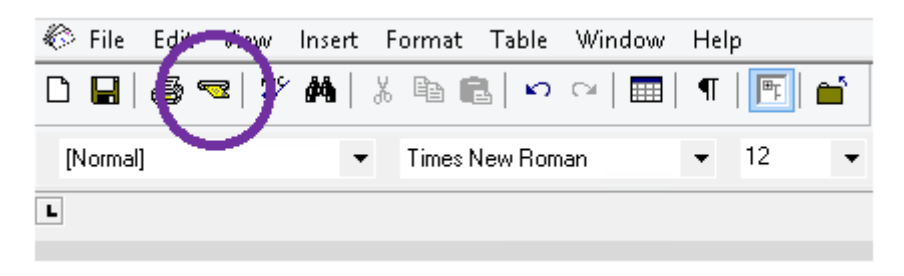

Search for and select "Central Referral Unit"

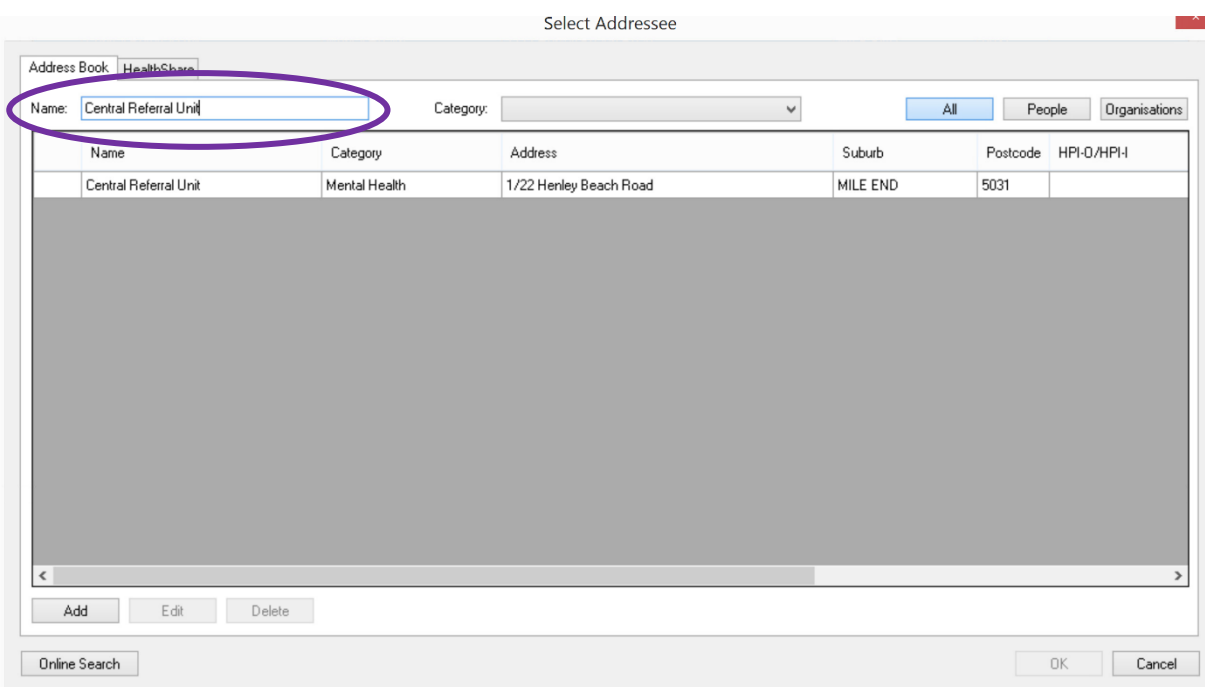

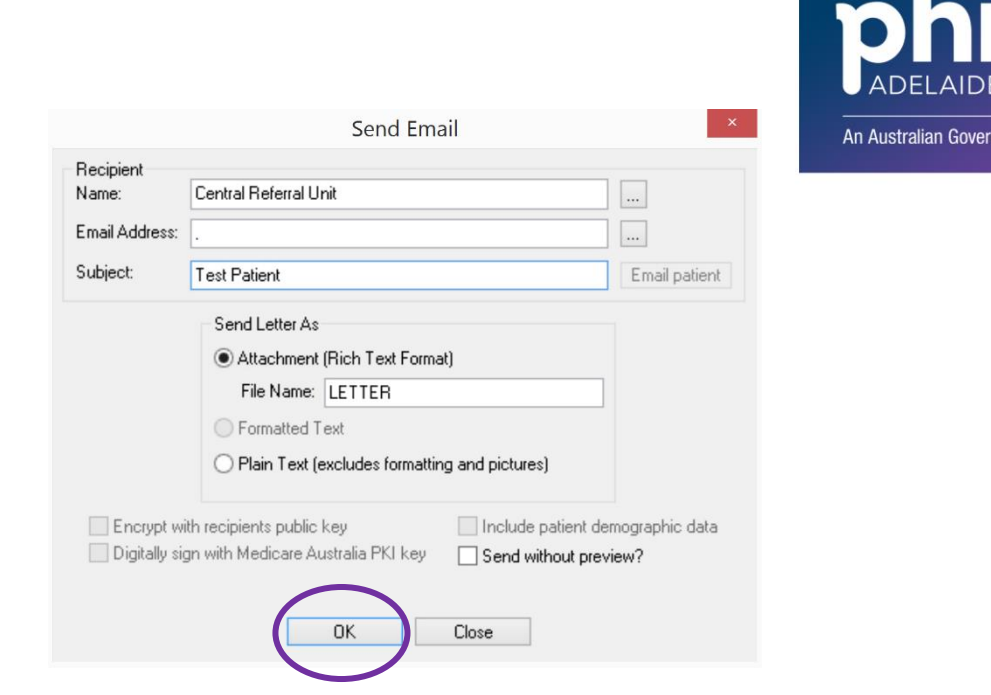

nment Initiative

Select "OK"

**ReferralNet Address Book**

Once you have selected the "Send Email" button the ReferralNet Address Book will pop up where you can search for the Adelaide PHN Central Referral Unit under "CRU" or "Central Referral Unit"

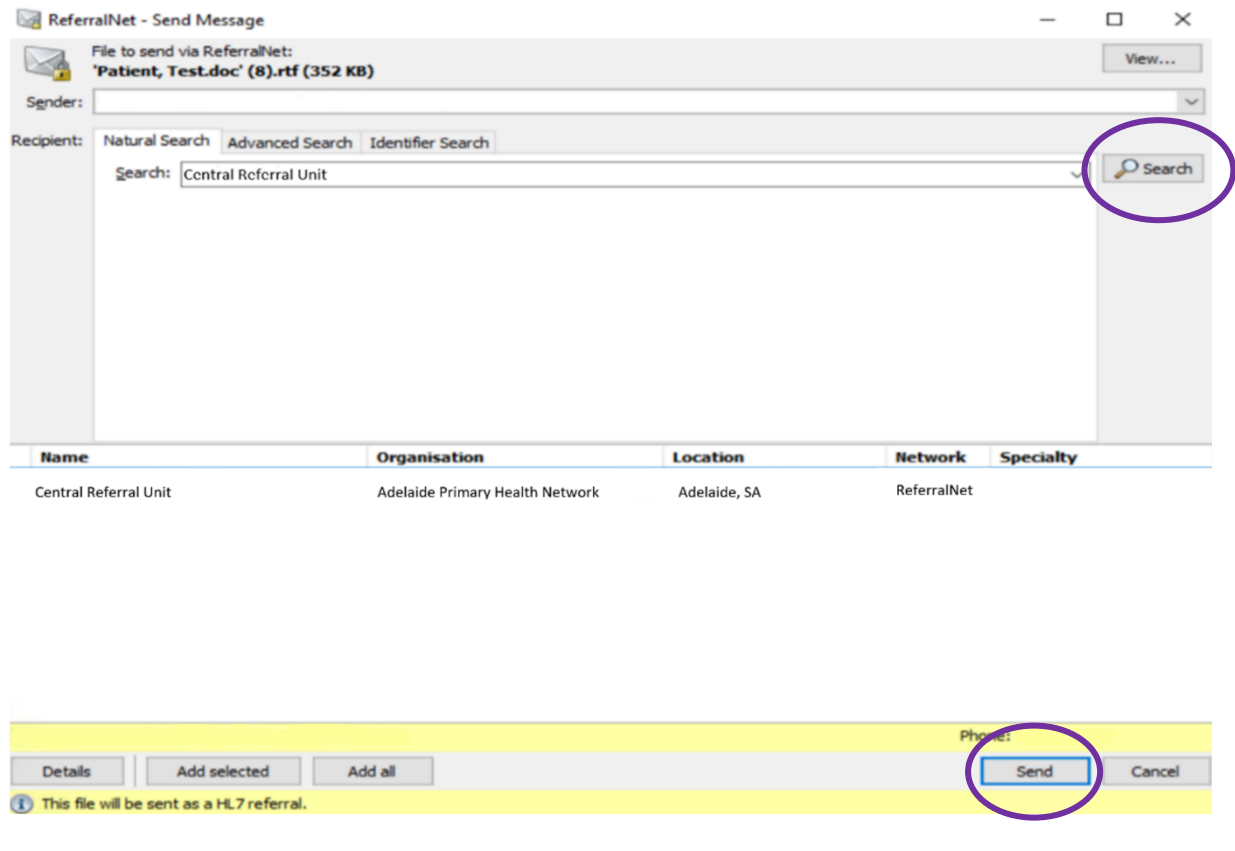

Select "Send"

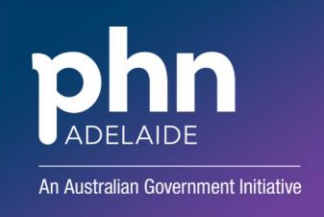

**Save the Referral on the Patient Record**

Save the document by pressing the "Save" button or closing the document, confirming that you would like it saved.

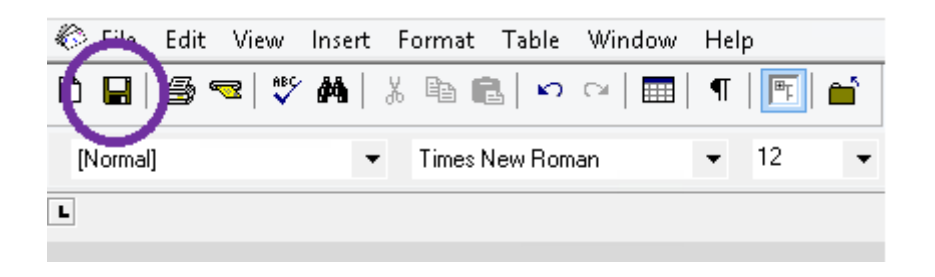

### **FURTHER INFORMATION**

Queries regarding the primary mental health care referral process can be directed to the APHN Central Referral Unit on 1300 898 213.

If you require technical assistance with the referral process please contact the Adelaide PHN Digital Health Team on 8219 5900 or [digitalhealthinfo@adelaidephn.com.au.](mailto:digitalhealthinfo@adelaidephn.com.au)